**Методика настройки принтера BZB-2U для печати этикеток размером 58х40, при использовании Windows BZB драйвера версии 2.0 на примере ОС WinXP.**

1. Перед первым подключением принтера BZB2U, установите **Godex Vista Win BZB драйвер принтера v2.0** для BZB-2U на ПК. В окне выбора модели, в самом низу списка - выберите модель **"Godex BZB-2 203dpi"**, и нажав кнопку "Next" завершите процедуру установки драйверов.

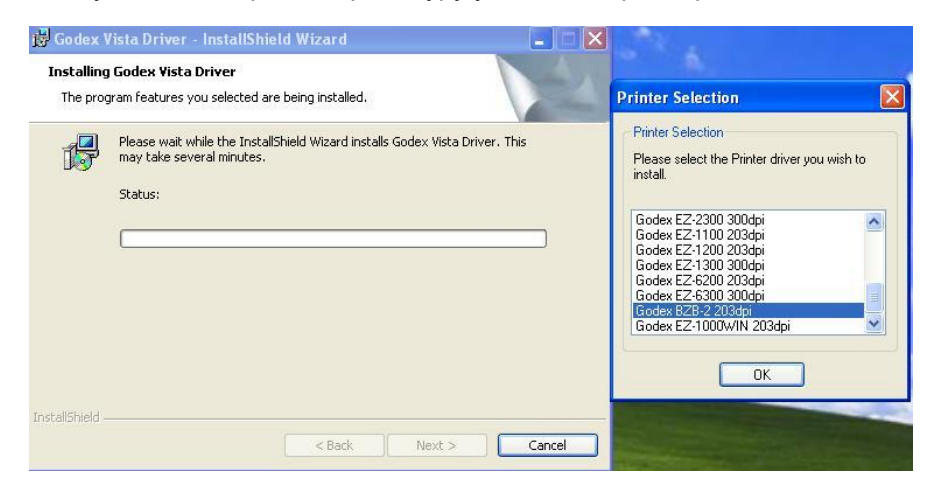

2. Подключите USB кабель принтера к ПК и включите питание. При первом включении принтера, если на ПК ранее не было установлено никаких драйверов, на экране появиться окно "Мастер нового оборудования", где следует выбрать "Установку из указанного места" и нажать "Далее".

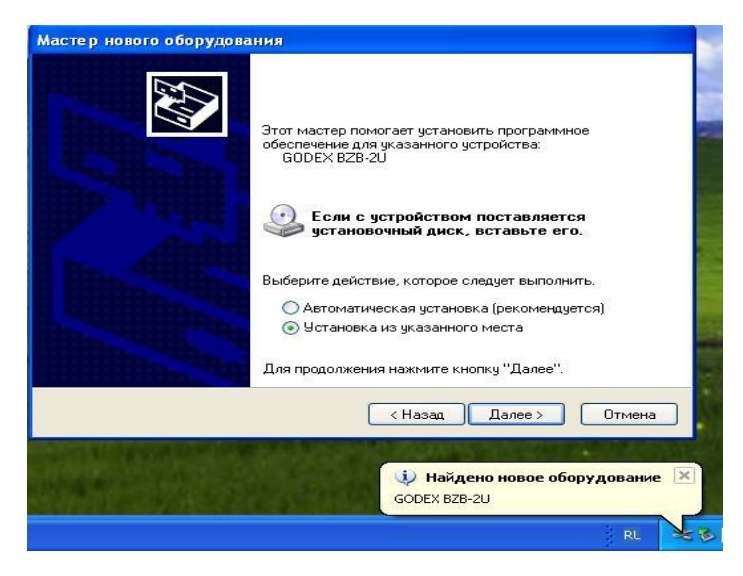

3. Далее выбрать меню: "Не выполнять поиск, Я сам выберу нужный драйвер" и нажать "Далее".

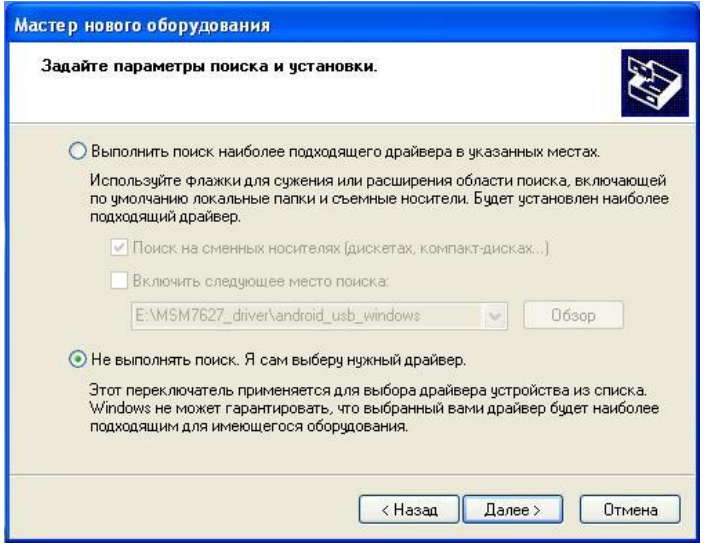

4. Далее выбрать позицию: "Показать все устройства" и нажать "Далее". Следует дальше выбрать меню "Установить с диска", и нажав кнопку "Обзор" указать путь: **C:\WINDOWS\system32\spool\drivers\w32x86** к файлу **GDXEZVS.INF** и нажать "ОК".

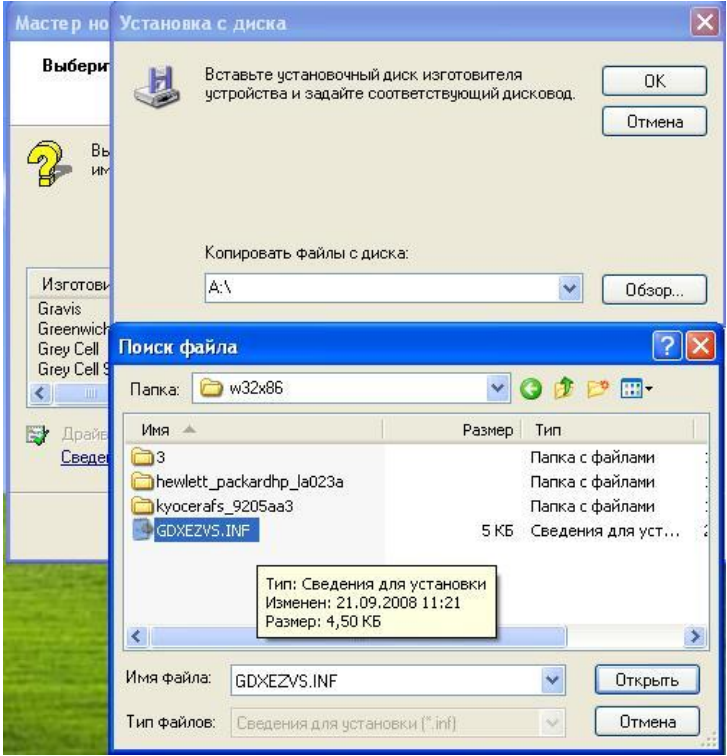

5. Появиться окно с выбором моделей, где необходимо выбрать модель **Godex BZB-2 (203dpi)** и нажать "Далее"

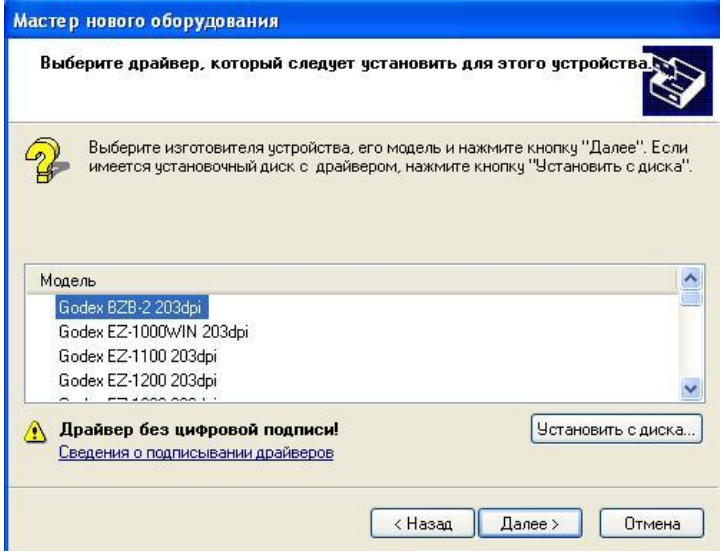

6. Несмотря на отсутствие у драйверов цифровой подписи на совместимость, согласиться с установкой и нажать кнопку **"Всѐ равно продолжить"**.

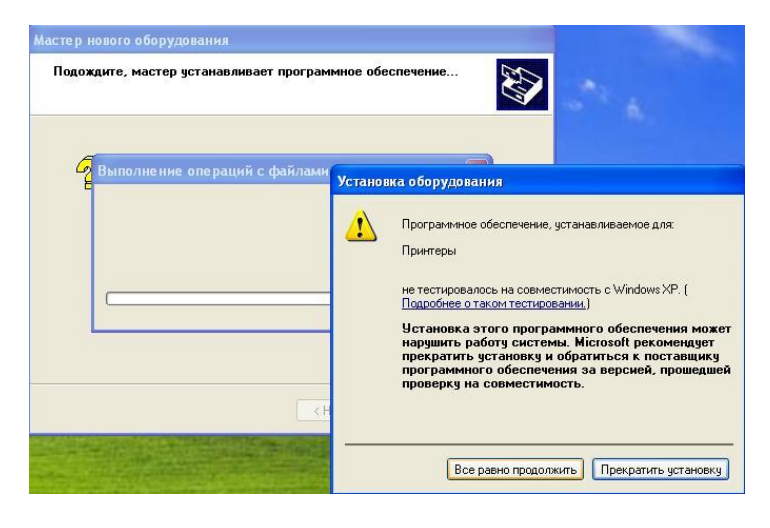

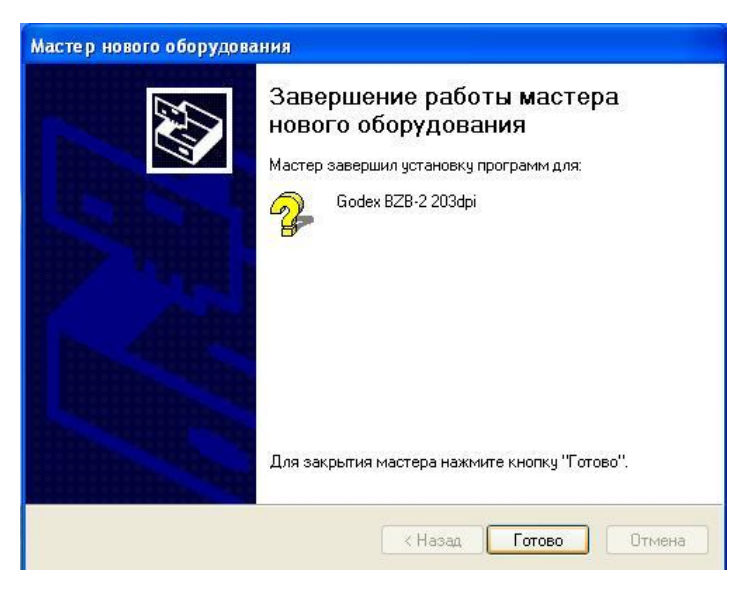

7. Дождитесь окончания процесса установки драйверов и по окончании нажмите кнопку **"Готово".**

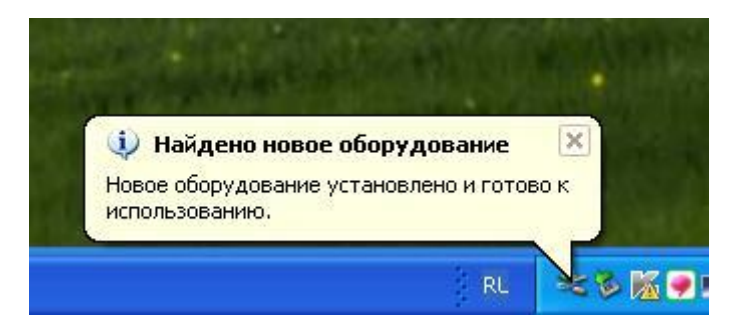

8. Принтер также будет установлен в **"Диспетчере Устройств"** в разделе **"Контроллеры универсальной последовательной шины"** под именем **"Поддержка USB принтера"**.

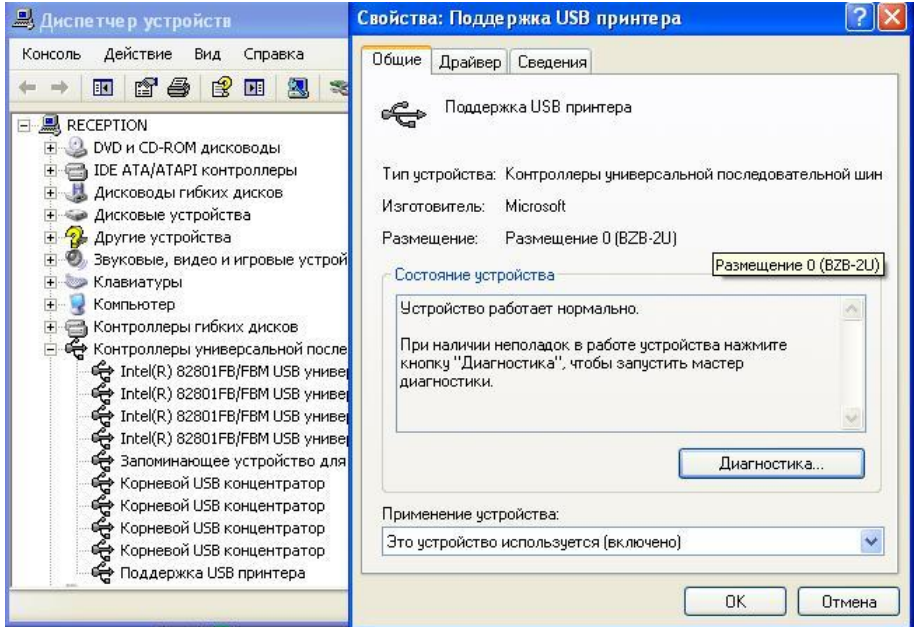

9. Далее следует скачать программу **Godex Qlabel-II v.6.3** и запустить еѐ на ПК. Все предыдущие версии рассчитаны только на работу с LPT интерфейсом и посему не годятся для BZB-2U.

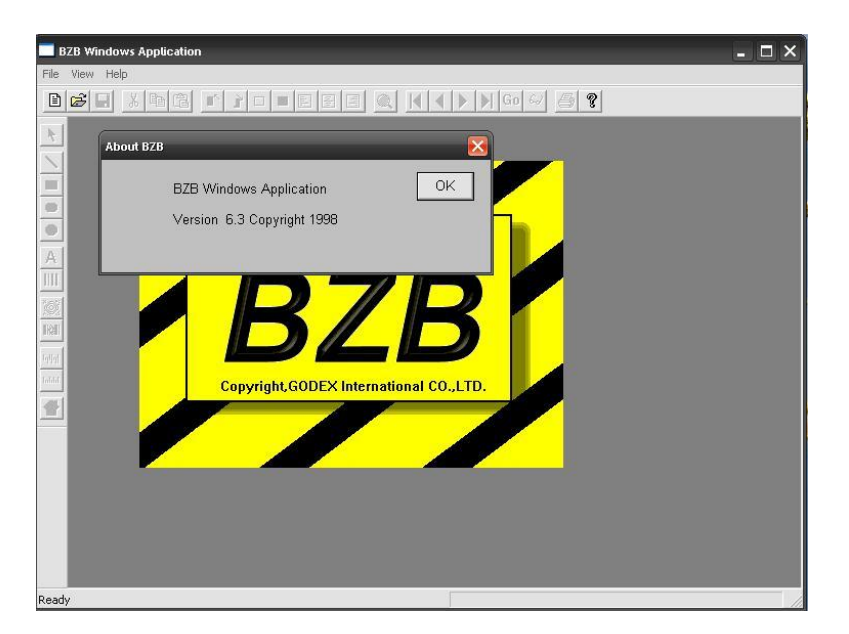

10. На данном этапе, с помощью данной программы необходимо узнать на каком USB порту автоматические был установлен принтер BZB-2U. Для этого щѐлкните мышкой в верхнем левом углу на иконке страницы, чтобы создать пустой макет этикетки

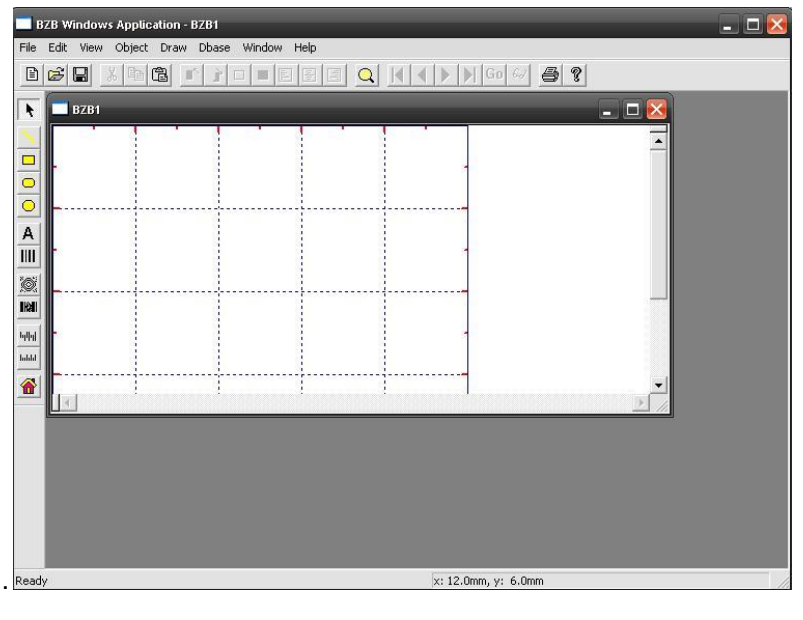

12. В меню **"File",** нажмите на позиции **"Print"**

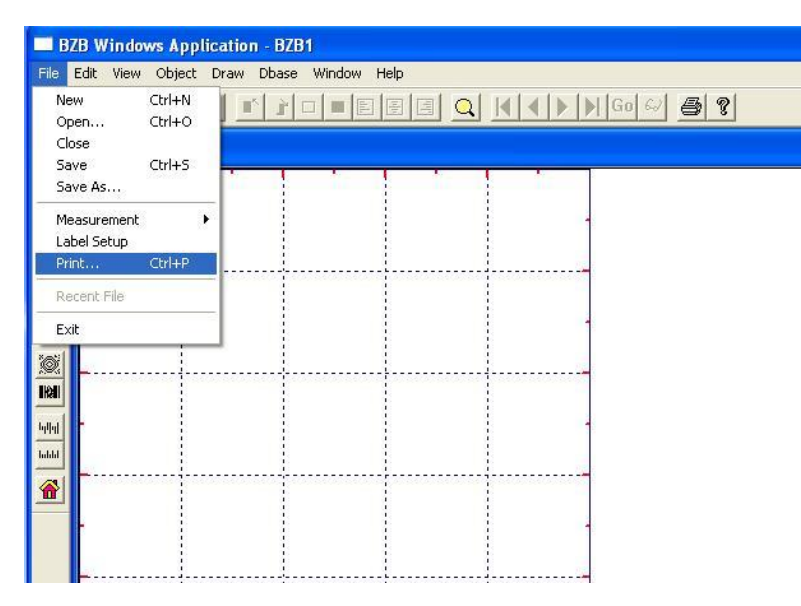

13. В открывшимся окне можно увидеть номер USB порта, к которому подключился автоматически принтер. В данном случае: **P01 – 1 номер USB порта**. Следует запомнить данный номер, для последующих настроек.

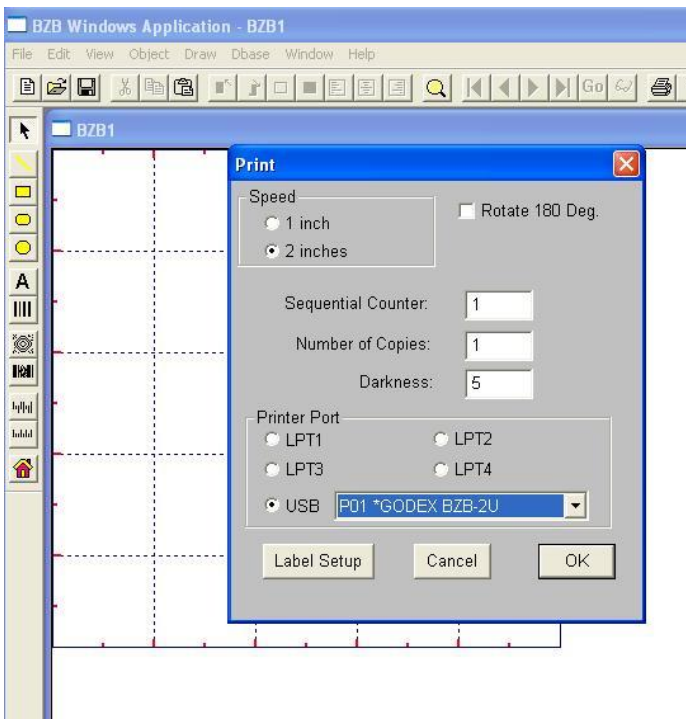

14. Зайдите в папку **"Принтеры и Факсы"** и кликните правой кнопкой мышки по иконке с изображением принтера BZB-2 (203dpi), чтобы вызвать **"Свойства принтера"**.

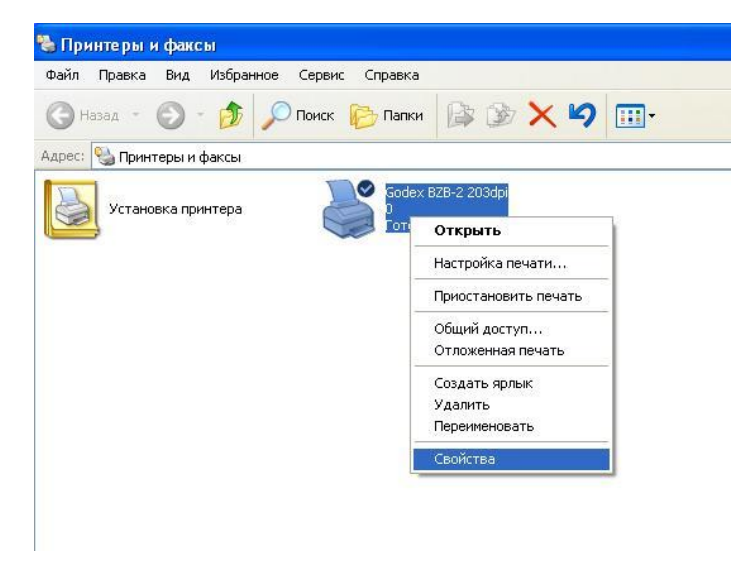

15. Выберите сверху вкладку **"Порты"**. По умолчанию, драйвер будет настроен на использование порта **LPT1**. Следует поставить галку напротив того номера USB принтера, который был показан в программе **Qlabel-II (в нашем случае - USB001)**. По окончании нажмите "Применить" и "ОК".

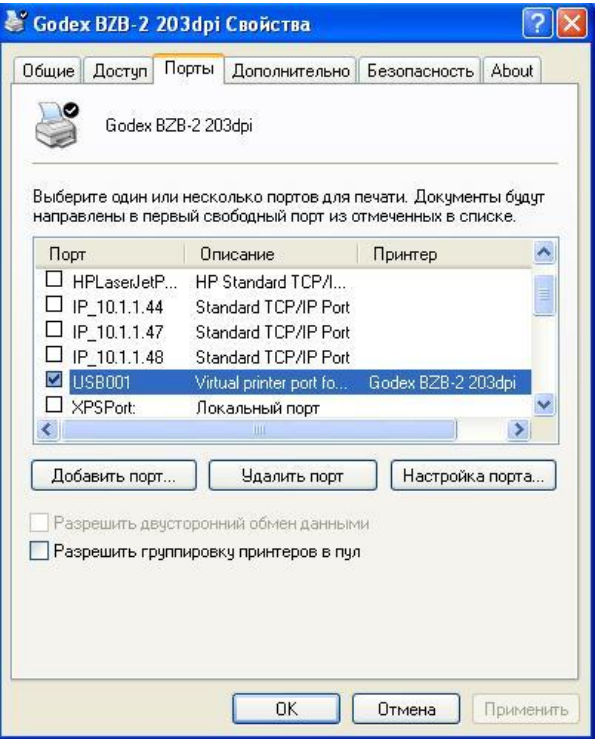

17. Далее создайте макет своей будущей этикетки. Следует зайти в меню **"Принтеры и Факсы"**, и в левом верхнем углу, в меню **"Файлы"**, выбрать позицию **"Свойство Сервера".**

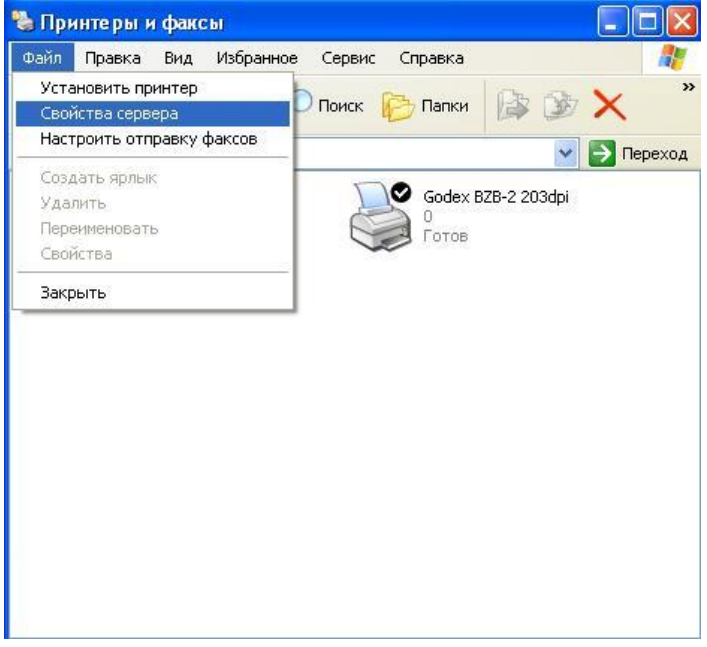

18. Поставьте галку на позиции **"Создать новую форму"**. Введите в окно **"Имя формы"** название макета, который будет использоваться далее во всех программах (например - **56х40**).Внизу, в разделе **"Описание размеров формы"** в разделе **"Размеры бумаги"**, следует выставить размеры этикетки (например: ширина 5.60 см, высота 4.00 см). Обратите внимание, что при использовании этикетки **58х40**, максимальная ширина не **может превышать 56 мм**!!! В противном случае созданный макет - не появиться в окне выбора размеров в свойствах самого драйвера. По окончании, нажмите кнопки **"Сохранить"** и **"Применить"**.

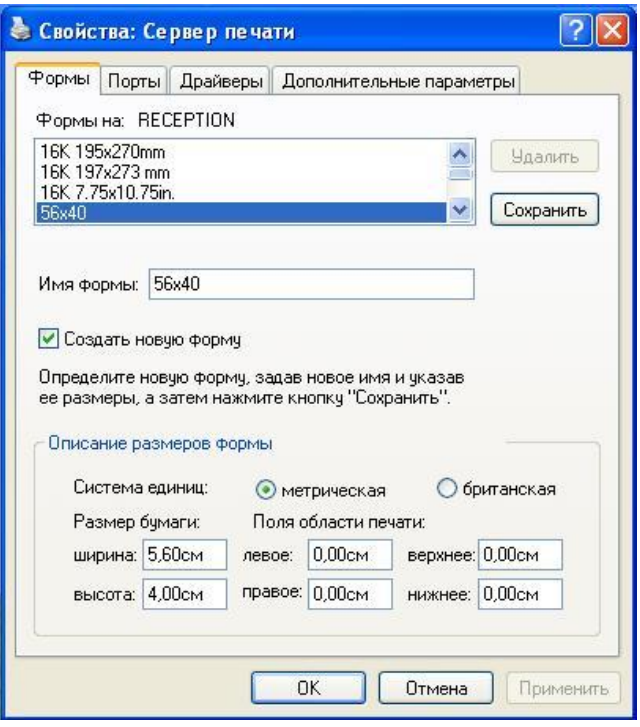

19. Ещѐ раз, зайдите в **"Свойства принтера"**, кликнув правой кнопкой мышки на изображении принтера BZB-2 (203dpi) в папке **"Принтеры и Факсы"**, и нажмите на кнопку **"Настройка печати".**

Выберите вкладку **"Paper"**, и в окне **"Paper dimension"** выберите из списка ранее созданный и сохранѐнный макет свой этикетки, названный как в нашем случае **56х40**.

В настройке **"Units"** - выставите галку на позиции миллиметров **(0.1мм)**, и в окне **"Label Gap"** выставите значение **"25"**, что соответствует зазору между этикетками **2.5 мм**. Если используется этикетка с зазорами, проверьте, чтобы стояла галка на позиции **"Paper Gap/Tab"** в разделе **"Paper Sensing"**.

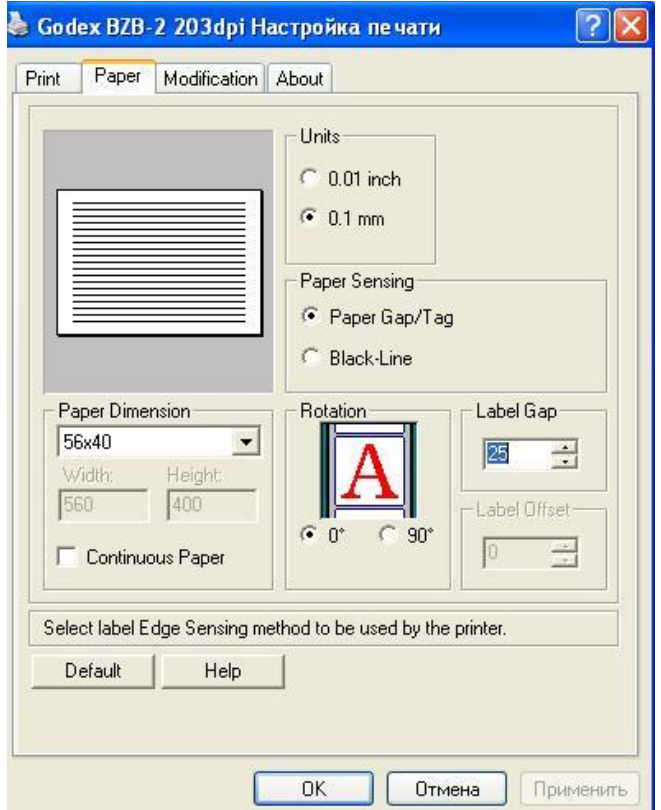

20. На соседней вкладке **"Modification"**, можно увеличить или уменьшить яркость при печати, используя различные значения в окне **"Head Temperature".**

В этой же вкладке, можно уменьшить скорость распечатки этикеток, используя настройки **"Printer Speed"**, и установить количество копий, при распечатке - используя настройку **"№ of Labels"**. По окончании всех настроек следует нажать кнопки "Применить" и "ОК".

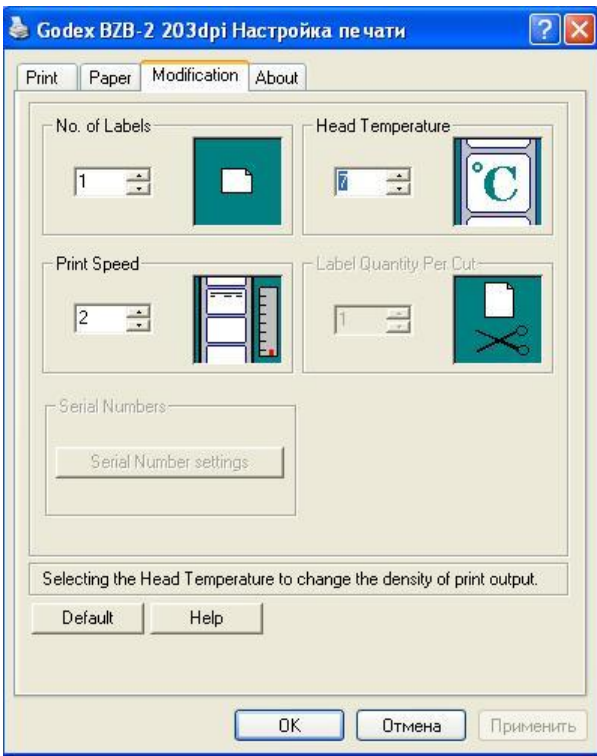

21. На вкладке **"Print"** с помощью настройки **"Forward Label"** можно указать значение в миллиметрах насколько должна дополнительно выезжать этикетка после распечатки.

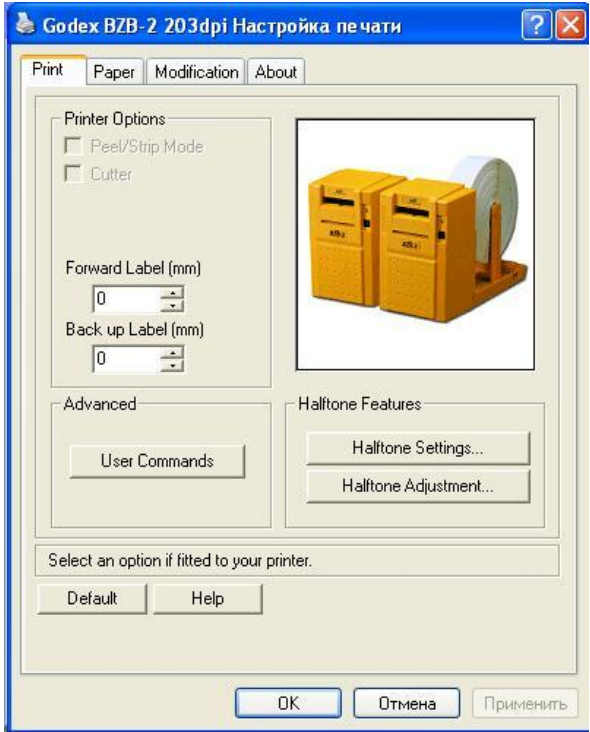

22. Теперь, нажав кнопку "Пробная печать", принтер должен распечатать логотип операционной системы Windows, что свидетельствует о правильной работоспособности принтера и настроек драйвера.

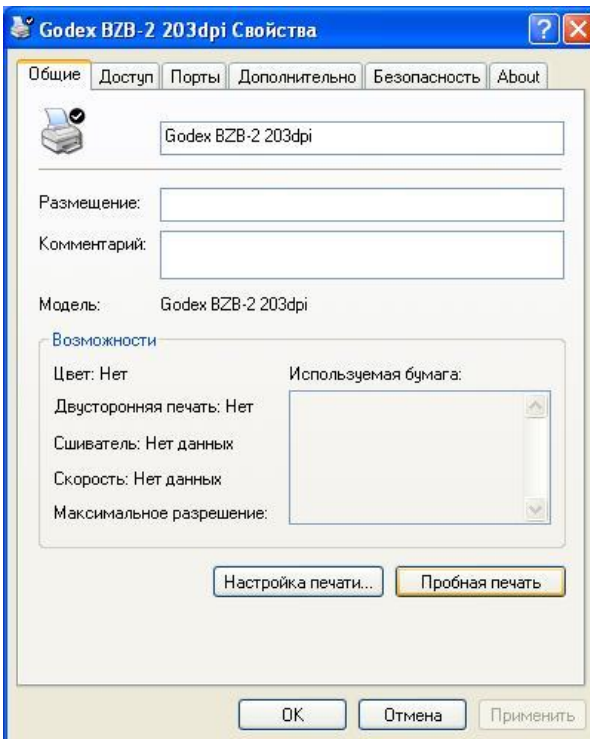

Если принтер распечатывает одну этикетку, останавливается и загорается красный светодиод, следует откалибровать датчик края этикетки по методике, описанной в разделе **Форум - F.A.Q:** <http://www.scancode.ru/forum/topic/24/576/>

23. Можно попробовать распечатать этикетку из программы **MS Word**. Для этого следует выбрать в меню выбора принтеров принтер **"Godex BZB-2 203dpi"**.

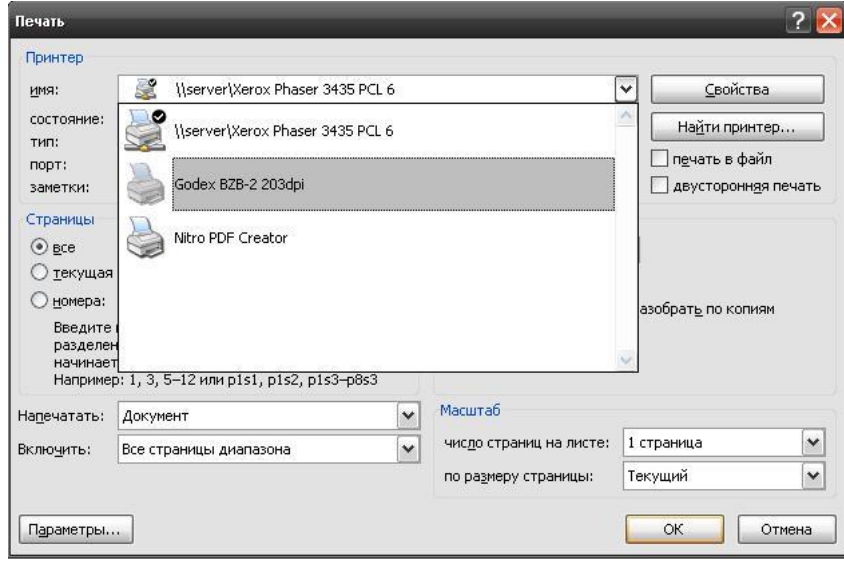

24. В настройках **"Параметров Страницы",** во вкладке **"Размер бумаги"** следует выбрать из списка вместо бумаги по умолчанию **"А4"**, макет ранее созданной этикетки **"56х40".**

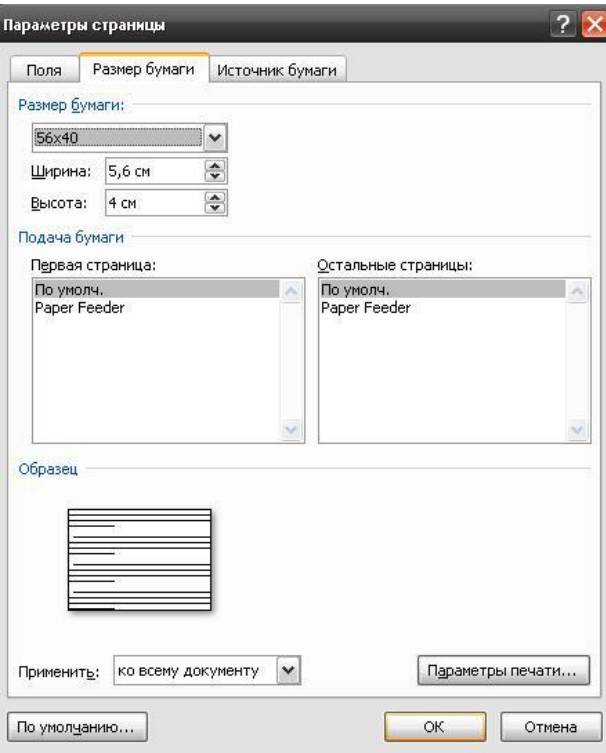

25. Во вкладке **"Поля"**, следует выставить все отступы в позицию **"0" (ноль)**. На экране рабочее поле уменьшиться до указанных размеров макета этикетки.

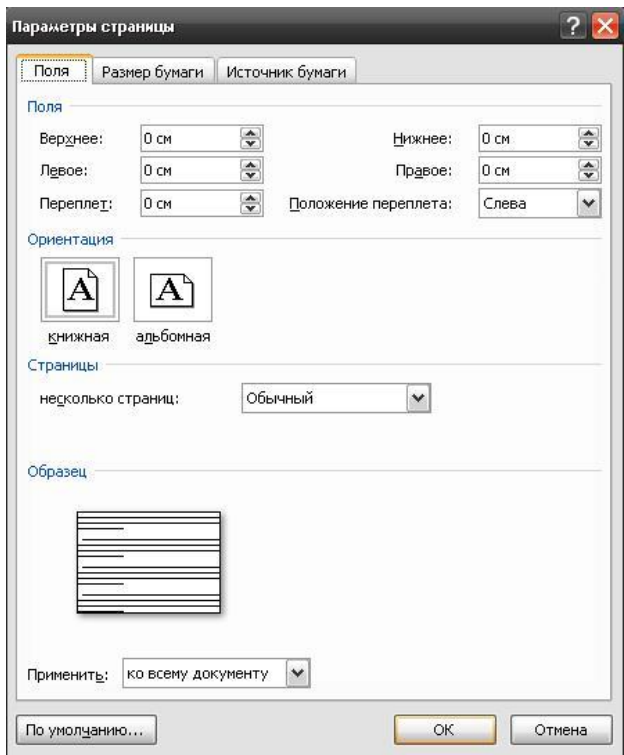

26. Наберите какой-либо текст, и произведите распечатку тестовой этикетки.

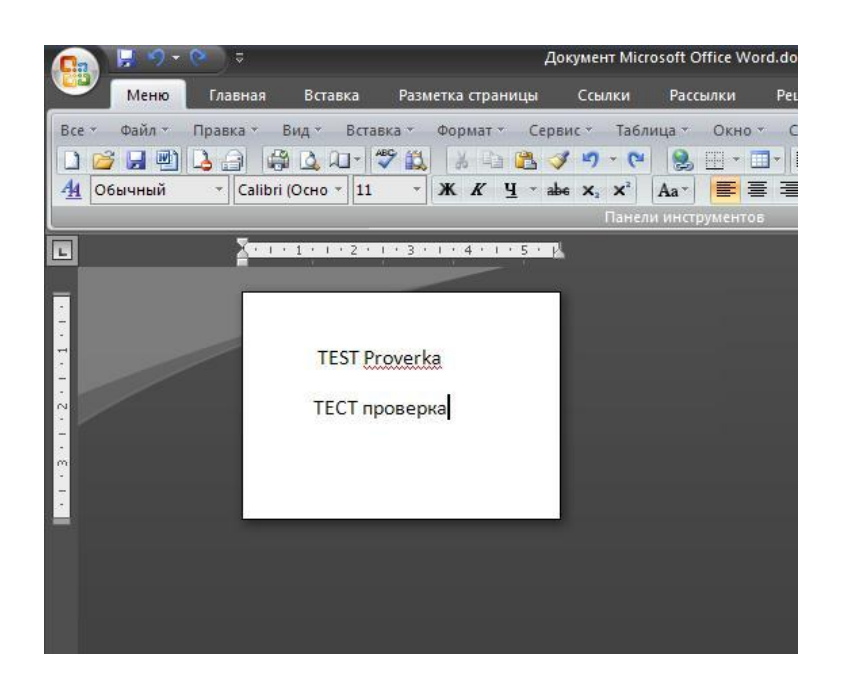